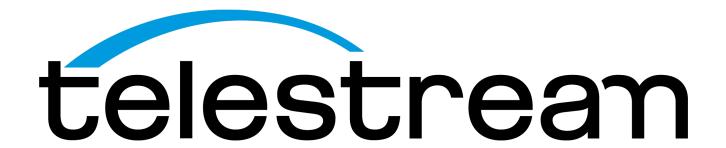

# Manual Activation Guide

Episode
Flip4Mac
ScreenFlow
Switch
Wirecast

### Introduction

This Manual Activation Guide is for Telestream customers wo have purchased Episode, Flip4Mac, ScreenFlow, Switch or Wirecast, and need to manually activate theur serial number because their computer is not connected to the Internet.

These instructions use Wirecast as an example. These instructions apply to each of Telestream's products listed above. Since the activation is web-based, it doesn't matter if you are using Windows or Mac, the steps are the same.

## Manually Activating Your Application

After you purchase an application, you'll receive your Purchase Confirmation via email, so that you can activate your application. The the computer where the application is installed doesn't have Internet access, follow these steps to activate it manually.

1. Run the application and select Preferences from the application's main menu. For example, choose for Wirecast> Preferences on the Mac, File > Preferences on Windows.

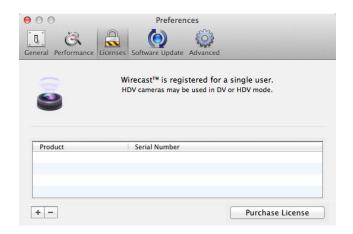

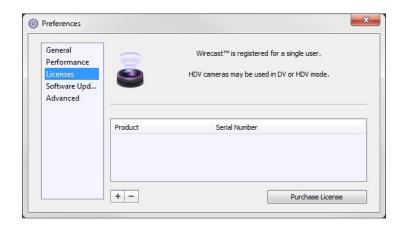

- 2. In the Preferences window click the Licenses icon to display the Licenses panel. On Mac, click the lock to make changes, or click the Plus (+) to add a Serial Number.
- 3. Enter the Serial Number you received in your Order Confirmation email into the Serial Number field. Be sure to enter only zeroes (no capital letter O's), capitalize all letters and include hyphens.

4. Click Activate. When the application attempts to validate the serial number and fails because your computer is not connected to the Internet, you will see the following dialog window:

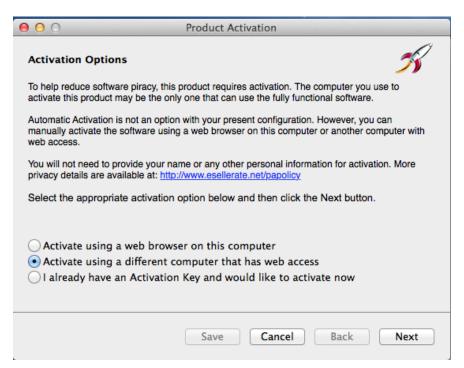

5. Choose the option to Activate using a different computer and click Next.

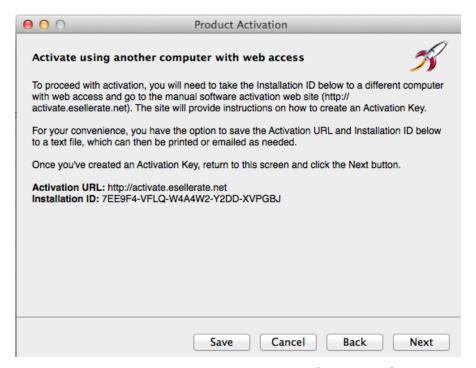

- 6. This window displays an auto-generated installation ID from the eSellerate Web site. NOTE: This is not your serial number. This is a separate ID that is specific to the computer it will be used on and cannot be used on other computers.
- 7. Highlight the ID and right click and select *Copy*.

- 8. Go to the website listed: http://activate.esellerate.net.
- 9. Paste the activation ID in the box indicated and click **Submit**.

# After-Purchase Services esellerate

#### About eSellerate Product Activation

eSellerate Product Activation is an anti-piracy technology that helps ensure software is used only on the computer for which it was purchased.

During activation, the unique Installation ID for the target computer is sent to eSellerate's product activation servers. This Installation ID does not include any personal information, nor does it include any information about the software or the documents that reside on the computer. For details, see <u>eSellerate's Product Activation Privacy Policy</u>.

# Enter Installation ID In the field below, enter the Installation ID supplied by the software you are activating. (In some cases, the field will be prefilled.) When you're finished, click the Submit button. Submit Terms of Use | Privacy Policy | Copyright © 2014 eSellerate

- 10. Once you have clicked Submit, the page will give you a unique activation key composed of groups of letters and numbers. You will be given the option to email this code.
- 11. Back on the original computer you are trying to activate, click Next in the product activation page. *Copy* the Activation ID and paste it into these fields. Put your cursor in the first field and click *Paste*, the numbers will be entered into the correct fields. Click *Activate*.

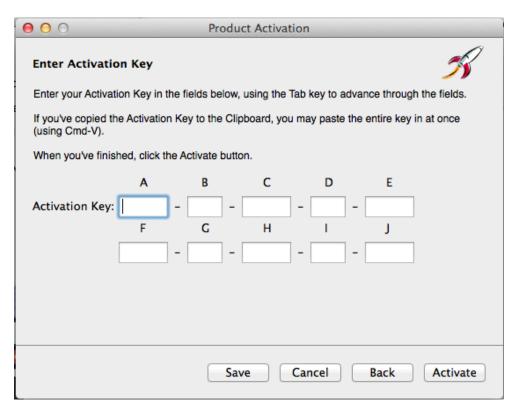

12. Once the Activation Key is validated, the application you purchased is activated. You will now be able to use the application with all of the features that you purchased, with none of the limitations of a trial/demo version.

When you reopen the application and navigate to the License window in Preferences, your Serial Number will be embedded in the License field.

Save your order confirmation with the Serial Number and the Activation Key in case you need to re-install and re-activate the application. Remember that the Activation ID is specific to the computer which it was activated on. If you need to move the license to a new computer, you will need to generate a new Installation ID and Activation Key for that new computer.